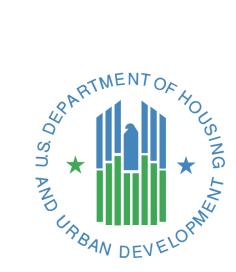

# RAPID Photo Inspection Briefing

**Record and Process Inspection Data (RAPID)** 

Physical Assessment Subsystem – P109

**U.S. Department of Housing and Urban Development** 

July 2014

# Contents

| 1.  | Inspection Download Process to RAPID5                                           |
|-----|---------------------------------------------------------------------------------|
| 2.  | Inspection Mode after inspection is downloaded7                                 |
| 2.  | Level 1 Defect: Roofs                                                           |
| 3.  | Level 2 Defect: Lighting9                                                       |
| 4.  | Level 3 Defect: Ceiling10                                                       |
| 5.  | Initializing Camera11                                                           |
| 6.  | Camera View12                                                                   |
| 7.  | Take Picture12                                                                  |
| 8.  | Keep Button                                                                     |
| 9.  | Discard Button14                                                                |
| 10. | Users are allowed to Save Maximum of 3 Photos14                                 |
| 11. | Close Button15                                                                  |
| 12. | Close Message15                                                                 |
| 13. | Return to L3 Defect Screen                                                      |
| 14. | Comments (Optional)16                                                           |
| 15. | Saved Photo location after L3 defect photos are saved and L3 defect completed17 |
| 16. | Saved Photo preview after L3 defect photos are saved and L3 defect completed18  |
| 17. | TAC Entry if Photos are Not Captured19                                          |
| 18. | TAC information entry screen to enter TAC information21                         |
| 19. | TAC entry and saving TAC information22                                          |
| 20. | Level 3 defect screen reminder before finishing defect23                        |
| 21. | Health & Safety OD (Level 3)24                                                  |
| 22. | Initializing Camera25                                                           |
| 23. | Camera View                                                                     |
| 24. | Take Picture                                                                    |
| 25. | Save Picture27                                                                  |
| 26. | Close and Return to Defect Screen27                                             |
| 27. | EHS Report                                                                      |
| 28. | Check for Incomplete Items before finishing inspection28                        |

| 29. | EHS Reminder      | 29 |
|-----|-------------------|----|
| 30. | Finish Inspection | 30 |
| 31. | Upload Screen     | 31 |
| 32. | Connect           | 31 |
| 33. | Upload Inspection | 32 |

#### Record and Process Inspection Data (RAPID) Photo Client – July 25, 2014 Release

There are two RAPID Clients.

- o RAPID Client This is the DCD 4.0 Client that is currently being used by all Inspectors.
- RAPID Photo Client This is the DCD 4.0 Client that has photo capability and will be used initially by HUD QA Inspectors only during August 2014.
- Implementation Plan is still being developed. Expectation that a small group of Contract Inspectors will be trained and perform inspections using RAPID Photo in August/ September 2014.

RAPID Photo Software for the May 30, 2014 and July 25, 2014 Releases include the following functionality:

- 1. **Capture Photos**: Photos are required to be captured and saved for Severity Level 3 (L3) Defects only. The ability to take photos is not available for Level 1 (L1) and Level 2 (L2) defects.
- TAC Ticket Required if Photo Cannot Be Taken: If a photo cannot be captured for an L3 Defect, the user must submit a TAC Ticket. Inspector can submit a Global TAC or Area Specific TAC.
  - Global TAC Photo is not required, but is allowed, for L3 defects for the remainder of the inspection.
  - Global TAC Reasons:
    - Camera Malfunction All Inspectable Areas (No Photo)
    - Software Malfunction All Inspectable Areas (No Photo)
    - Property/Owner Refusal All Inspectable Areas (No Photo)
  - Area Specific TAC Photo is not required for the area (e.g., Building System, Unit) in that Building (e.g., Building 1
  - Area Specific TAC Reasons
    - Hazardous Condition Area Specific (No Photo)
    - Occupant Refusal Area Specific (No Photo)
    - Restricted Area Area Specific (No Photo)
    - Weather Area Specific (No Photo)
- 3. **Photo Review**: User can review photos under the Deficiencies window once the photos have been saved and the user completes the area that is being inspected. User may have to refresh the area by clicking in another area (e.g., Building Exterior, Unit) and returning to the area that has photos (e.g., Building Systems, Common Area).
- 4. Upload of Inspection and Photos: Upload is done in same manner and is seamless. The user will see a status of Uploaded once both the Inspection and Photos have been uploaded.

User ID: HPASSQ

Password: R34cT35t

# 1. Inspection Download Process to RAPID

After opening up Rapid Client and clicking on Download button at top of screen. User must click Connect button located bottom right hand to log into Rapid.

#### Screen A

| Download In<br>Inspection Tools |                                |                 |                                                                                                    |                                                                                                    |             |                                                                                                   |             |                                                                                                    | -                                                                     | - <b>-</b> × -                                                |
|---------------------------------|--------------------------------|-----------------|----------------------------------------------------------------------------------------------------|----------------------------------------------------------------------------------------------------|-------------|---------------------------------------------------------------------------------------------------|-------------|----------------------------------------------------------------------------------------------------|-----------------------------------------------------------------------|---------------------------------------------------------------|
|                                 |                                | <b>A</b><br>EHS | Unsuccess                                                                                             | ful Upload                                                                                                    | Archive     | TAC                                                                                               | چھ<br>Trans | far Dalata                                                                                                    |                                                                       |                                                               |
| Navigator                       | Sample                         | _               | Download Inspe                                                                                        |                                                                                                    | Archive     | TAC                                                                                               | Irans       | fer De <u>l</u> ete                                                                                                    |                                                                       | elp                                                           |
| E Select Inspect                | -Wrangell<br>perty Information |                 | Inspection Id Pr<br>507707 80<br>530440 TX<br>Legal Warning: M<br>Connection webs<br>Code, Section 10 | operty Id/Dev. No.<br>0010169<br>004000016<br>lisuse of Federal Infr<br>ite falls under the pr<br>30. This law specifie<br>s, alterations, dama<br>al Computers. | BUTLER PLAC | E COMMONS I<br>E APARTMENTS<br>the HUD Secure<br>to United States<br>ceeding<br>to of information |             | Schedule Date &<br>Thu, Jul 10, 2014 04<br>Mon, Jul 14, 2014 0<br>Tue, Jul 8, 2014 12:<br>Tue, Jul 8, 2014 12:<br>Mon, Jul 14, 2014 0<br>Mon, Jul 14, 2014 1<br>Mon, Jul 14, 2014 0<br>Tue, Jul 15, 2014 1 | 4:00 PM<br>3:00 PM<br>15 PM<br>30 PM<br>1:30 PM<br>2:45 PM<br>7:00 AM | FORT V<br>BRONX<br>CAMDE<br>EASTO<br>WASHI<br>NORTH<br>YUBA C |
| Inspection Mode                 | Disconnected                   |                 |                                                                                                    |                                                                                                    |             |                                                                                                   |             |                                                                                                    |                                                                       |                                                               |

# Screen B

After log in, click on Download button again to download inspection.

| 🗖 Download I                                         | nspection(s)               | _   |                                                                                     |                                                                                                    |     |                                                                                                    |                                                                         |         |                                                                                                    | -                                                                              |                                                               |
|------------------------------------------------------|----------------------------|-----|-------------------------------------------------------------------------------------|----------------------------------------------------------------------------------------------------|-----|----------------------------------------------------------------------------------------------------|-------------------------------------------------------------------------|---------|----------------------------------------------------------------------------------------------------|--------------------------------------------------------------------------------|---------------------------------------------------------------|
| Inspection Tools                                     | <u>H</u> elp E <u>x</u> it |     |                                                                                     |                                                                                                    |     |                                                                                                    |                                                                         |         |                                                                                                    |                                                                                |                                                               |
|                                                      | -                          |     | X                                                                                   | 1                                                                                                    | 3   | _                                                                                                    |                                                                         | <b></b> |                                                                                                    |                                                                                | 2                                                             |
| Download                                             | Sample                     | EHS | Unsucce                                                                             | essful <u>U</u> plo                                                                                                    | bad | Archive                                                                                                    | TAC                                                                     | Transf  | fer De <u>l</u> ete                                                                                                    | Ŀ                                                                              | lelp                                                          |
| Navigator                                            |                            | 7   | Download Ins                                                                        | spection(s)                                                                                                    |     |                                                                                                    |                                                                         |         |                                                                                                    |                                                                                |                                                               |
| <ul> <li>Select Inspect</li> <li>⊕ 535209</li> </ul> |                            |     | Inspection Id<br>507707<br>530440<br>530445<br>530451<br>532143<br>532413<br>532413 | Property Id/De<br>800010169<br>TX004000016<br>800014878<br>800031112<br>PA024000002<br>800218510<br>800002227<br>800002263 |     | Property Nan<br>GREENWYCKE<br>BUTLER PLACE<br>BRYANT ARMS<br>JOHN WESLEY<br>JEFFERSON ST<br>Henson Ridge<br>Plummer Park /<br>Park Terrace A | COMMONS I<br>E APARTMENTS<br>5<br>VILLAGE APART<br>T-N UNION ST<br>Apts | MENTS   | Schedule Date &<br>Thu, Jul 10, 2014 (<br>Mon, Jul 14, 2014 (<br>Tue, Jul 8, 2014 12<br>Tue, Jul 8, 2014 12<br>Mon, Jul 14, 2014 (<br>Mon, Jul 14, 2014 (<br>Mon, Jul 14, 2014 (<br>Tue, Jul 15, 2014 (<br>Connect | 04:00 PM<br>03:00 PM<br>2:15 PM<br>2:30 PM<br>01:30 PM<br>12:45 PM<br>07:00 AM | FORT \<br>BRONX<br>CAMDE<br>EASTO<br>WASHI<br>NORTH<br>YUBA C |
| Inspection Mode                                      | Disconnected               |     |                                                                                     |                                                                                                    |     |                                                                                                    |                                                                         |         |                                                                                                    |                                                                                |                                                               |

# 2. Inspection Mode after inspection is downloaded

After inspection is successfully downloaded to Rapid, User can click on Select inspection to view inspection assigned to them under Select inspection screen. User must select Inspection mode and then click on Select Inspection button to start inspection.

| 🗖 RAPID - Sele   | ect Inspection             | -   |                                                              |             |                |                                                 |                |                  |              | _ 🗆 X            |
|------------------|----------------------------|-----|--------------------------------------------------------------|-------------|----------------|-------------------------------------------------|----------------|------------------|--------------|------------------|
| Inspection Tools | <u>H</u> elp E <u>x</u> it |     |                                                              |             |                |                                                 |                |                  |              |                  |
|                  | -                          |     | 20                                                           |             | <b>↑</b>       |                                                 | 100            | <b>V</b>         |              | 0                |
| <u>D</u> ownload | <u>S</u> ample <u>B</u>    | EHS | G Unsu <u>c</u> ce                                           | ssful       | <u>U</u> pload | Archive                                         | TAC            | Transfer         | Delete       | <u>H</u> elp     |
| Navigator        |                            | ٦ſ  | Select Inspec                                                | tion        |                |                                                 |                |                  |              |                  |
| elect Inspection |                            |     | Inspection Id                                                | Property    | ld / Dev. No   | . Property                                      | Name           | Schedule Date    | e & Time     | Inspection State |
| 🖸 525773-MAD     | ISON STONEHEDGE            |     | 510927                                                       | 80002073    | 17             | Casa De O                                       | )ro Apartments | Wed, Apr 30, 20  | 014 04:00 PM | Uploaded         |
|                  |                            |     | 514306                                                       | 80002283    | :5             | 412 APAR                                        | TMENTS         | Thu, May 1, 201  | 4 02:15 PM   | Uploaded         |
|                  |                            |     | 525773                                                       | 80002164    | 9              | MADISON                                         | STONEHEDGE     | Fri, May 2, 2014 | 03:45 PM     | In Progress      |
| Inspection Mode  |                            |     | Review mu Please select ar The inspection r Message(s) Field | n inspectio |                | n mode<br>de to activate t<br>itart of the insp |                |                  | Select Ir    | spection         |

#### 2. Level 1 Defect: Roofs

Building Exterior Inspection: Follow the Item Defect Entry Help windows, complete defect evaluation as OD L1 **[No Change]** 

Item Entry Defect window displays message: "Based on your responses ....L1..."

Camera icon is disabled

Back button is enabled

Finish is enabled

Cancel is enabled

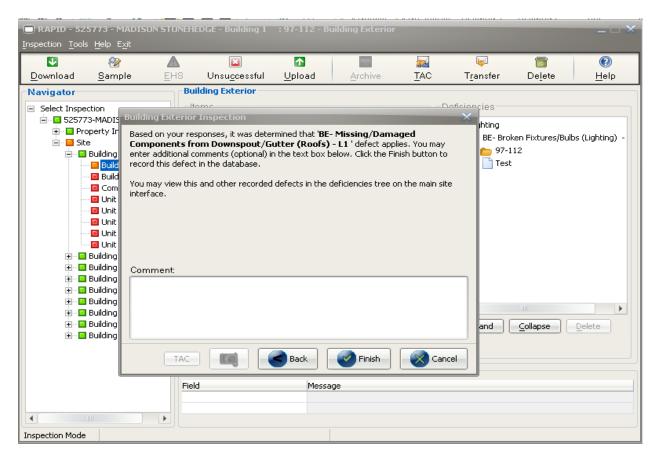

# 3. Level 2 Defect: Lighting

Building Exterior Inspection: Follow the Item Defect Entry Help windows, complete defect evaluation as OD L2. [No Change]

Item Entry Defect window displays message: "Based on your responses ....L2..."

Camera icon is disabled

Back button is enabled

Finish is enabled

Cancel is enabled

Enter Comments and Click Finish button.

| 🔲 RAPID - 525773 - MADIS              | ON STONEH                               | EDGE - Building 1     | : 97-112 - Bui     | lding Exterior           |                 |               |                 | ×            |
|---------------------------------------|-----------------------------------------|-----------------------|--------------------|--------------------------|-----------------|---------------|-----------------|--------------|
| Inspection Tools Help Exit            |                                         |                       |                    |                          |                 |               |                 |              |
| 🛂 🖓                                   |                                         | <b>×</b>              | 1                  | 1                        | 2               | <b>₩</b>      |                 |              |
| <u>D</u> ownload <u>S</u> ample       | EHS                                     | Unsu <u>c</u> cessful | <u>U</u> pload     | Archive                  | TAC             | Transfer      | De <u>l</u> ete | <u>H</u> elp |
| Navigator                             | Bu                                      | ilding Exterior       |                    |                          |                 |               |                 |              |
| <ul> <li>Select Inspection</li> </ul> |                                         | ems                   |                    |                          |                 | eficiencies   |                 |              |
| 🖻 - 📴 525773-MADISON STO              |                                         |                       |                    |                          |                 |               | _               |              |
| 🕀 🔽 Property Informati                | ion Buildin                             | g Exterior Inspec     | tion               |                          |                 | ×             |                 |              |
| 🖃 📴 Site<br>🚊 📴 Building 1: 97-1      | 12 Based                                | on your responses,    | it was determined  | i that ' <b>BE- Brok</b> | en Fixtures.    | /Bulbs        | 1               |              |
| Building Exte                         | erior (Ligh                             | ting) - L2 ' defect a | pplies. You may e  | nter additional c        | omments (opt    | ional) in the |                 |              |
| 🖬 Building Sys                        | here here here here here here here here | ox below. Click the F | inish button to re | cord this defect         | in the databa   | se.           |                 |              |
| - 🖸 Common Are                        | eas You m                               | ay view this and oth  | er recorded defec  | ts in the deficier       | ncies tree on t | he main site  |                 |              |
| 🖬 Unit # 2                            | interfa                                 | ace.                  |                    |                          |                 |               |                 |              |
|                                       |                                         |                       |                    |                          |                 |               |                 |              |
| 🖬 Unit # 12                           |                                         |                       |                    |                          |                 |               |                 |              |
| 🖬 Unit # 15                           |                                         |                       |                    |                          |                 |               |                 |              |
| 🔁 - 🖸 Building 2: 113-                |                                         |                       |                    |                          |                 |               |                 |              |
|                                       |                                         |                       |                    |                          |                 |               |                 |              |
|                                       |                                         | ment:                 |                    |                          |                 |               |                 |              |
| 🗄 🔂 Building 6: Offic                 |                                         |                       |                    |                          |                 |               |                 |              |
| 🕀 🖸 Building 7: 145-                  |                                         |                       |                    |                          |                 |               |                 |              |
| 🕀 🖸 Building 8: 153-                  |                                         |                       |                    |                          |                 |               | Eollapse        | Delete       |
| 🗄 - 🛄 Building 9: Gara                | age                                     |                       |                    |                          |                 |               |                 |              |
|                                       |                                         |                       |                    |                          |                 |               |                 |              |
|                                       |                                         | TAC                   | в                  | ack                      | Finish          | Cancel        |                 |              |
|                                       |                                         |                       |                    |                          |                 |               | ]               |              |
|                                       |                                         |                       |                    |                          |                 |               |                 |              |
|                                       |                                         |                       |                    |                          |                 |               |                 |              |
| Inspection Mode                       |                                         |                       |                    |                          |                 |               |                 |              |

#### 4. Level 3 Defect: Ceiling

Photo Capability is effective for all Level 3 Defects. Building Exterior Inspection: Follow the Item Defect Entry Help windows, complete defect evaluation as OD L3.

Item Entry Defect window displays message: "Based on your responses ....L3..."

Camera icon is enabled

Back button is enabled

Finish is enabled

Cancel is enabled

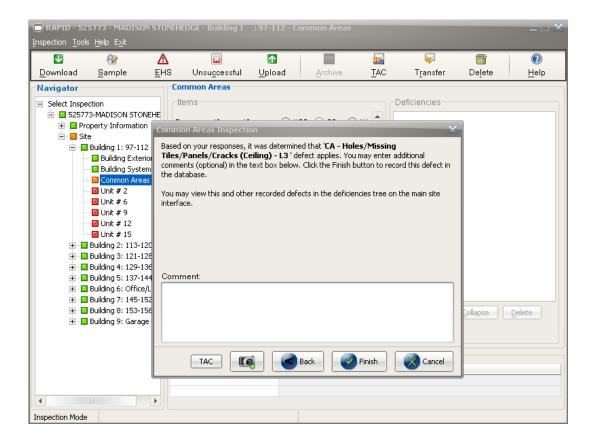

**Note**: If Camera is not available OR camera is not functioning properly, user will get No Camera found message.

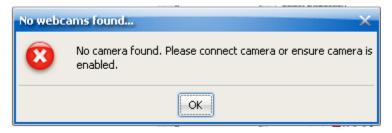

# 5. Initializing Camera

Clicked on camera icon to take picture and camera initialization screen come into view.

| Record Photo                                |
|---------------------------------------------|
| Webcam C170 0<br>device initialization      |
| Take Picture     Discard     Keep     Close |

#### 6. Camera View

The Camera View screen comes into view after a few seconds. Take Picture and Close buttons are enabled.

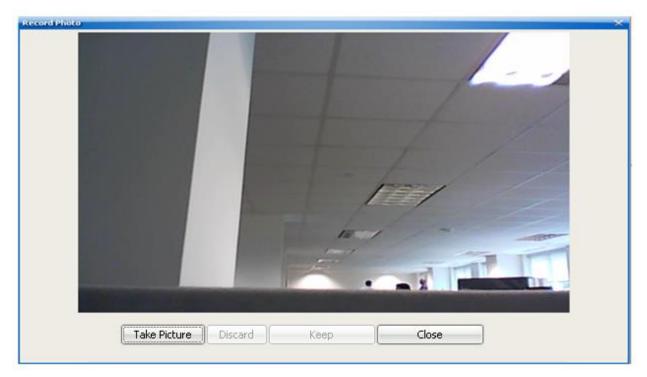

# 7. Take Picture

Click Take Picture button on Photo Capture window. Discard, Keep and Close buttons are available.

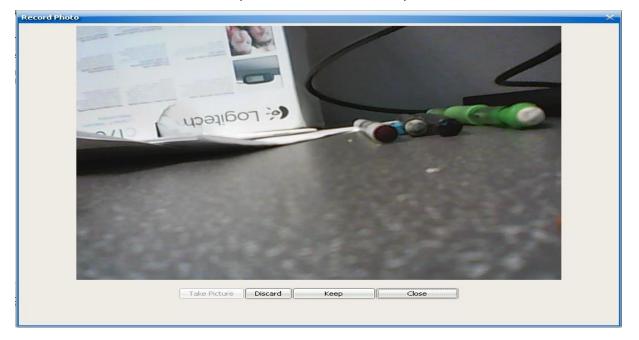

# 8. Keep Button

After the user selects Take Picture, the user may select the Keep button to save the captured photo. After selecting the Keep button, the user may select Take Picture button to capture an additional photo or select the Close button to return to the L3 Defect Screen.

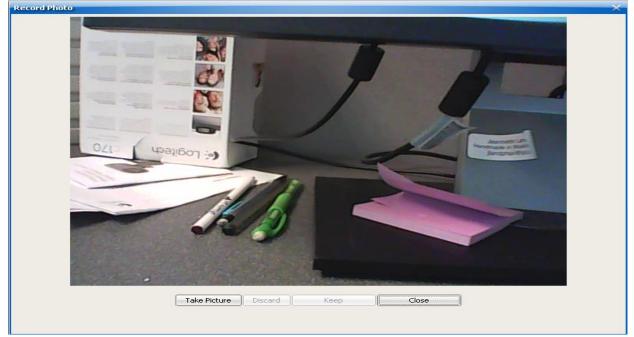

#### 9. Discard Button

After the user selects Take Picture, the user may select the Discard button to discard the captured photo. At this point, the photo has not been saved. And if user selects Close button without saving a photo, they will see a reminder pop-up message to capture and save at least one photo.

| 26              |                                                                                                    |
|-----------------|----------------------------------------------------------------------------------------------------|
|                 | "ell                                                                                                    |
| -               | No photos have been saved X                                                                                     |
|                 | Photo screen.                                                                                                   |
|                 | <u>Y</u> es <u>No</u>                                                                                           |
| a second second | the second second second second second second second second second second second second second second second se |
|                 |                                                                                                    |
|                 | the second second second second second second second second second second second second second second second s  |

#### 10. Users are allowed to Save Maximum of 3 Photos

RAPID allows user to save a maximum of 3 photos. After 3 photos have been saved, message will display. After selecting OK, user can select Close button to return to the L3 Defect Screen.

| ñ | Record Photo                                                                  |
|---|-------------------------------------------------------------------------------|
|   | Take Picture Retake Picture Close                                             |
|   |                                                                               |
|   | Message X<br>The maximum number of photos saved for each defect is three (3). |
|   | Please select close button.                                                   |
|   |                                                                               |
|   |                                                                               |
| I |                                                                               |

#### **11.Close Button**

User may select the Close Button at any time. If user has captured and saved at least one photo, user will be able to return to the L3 Defect Screen when selecting the Close button.

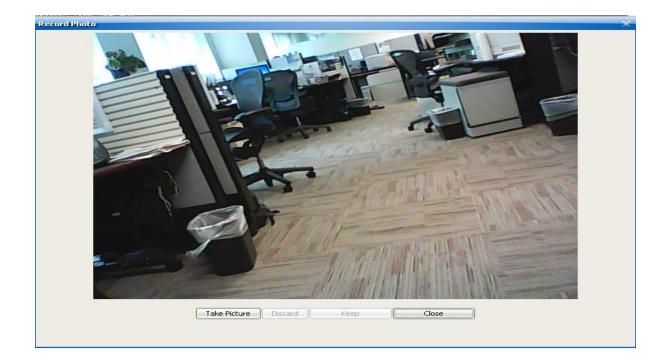

#### 12. Close Message

RAPID shall support photo capability during physical inspections and allow photo capture for all level 3 defects. If user has completed defect evaluation as OD L3, clicked Camera Button on level 3 Defect screen and select Close button on Record Photo screen without saving at least one photo, the system shall display a warning message:

| No pho | tos have been saved X                                                            |
|--------|----------------------------------------------------------------------------------|
| ?      | No photos have been saved. Would you like to stay on the Record<br>Photo screen. |
|        | Yes No                                                                           |

- Click Yes on the warning message  $\rightarrow$  Stay on Record Photo screen.
- Click No on the warning message  $\rightarrow$  Return to Defect screen.

#### **13. Return to L3 Defect Screen**

After the photo is saved and user selects Close button on the Photo capture screen, RAPID allows user to return to Level 3 Defect Screen.

| 🔲 RAPID - 52     | 5773 - MADISO                                                                                                    | N STONEH                                       | EDGE - Building 1                                                                   | : 97-112 - Co                               | ommon Areas                                 |                               |                   |          | _ = ×  |
|------------------|----------------------------------------------------------------------------------------------------|------------------------------------------------|-------------------------------------------------------------------------------------|---------------------------------------------|---------------------------------------------|-------------------------------|-------------------|----------|--------|
| Inspection Tool: | ; <u>H</u> elp E <u>x</u> it                                                                                                    |                                                |                                                                                     |                                             |                                             |                               |                   |          |        |
|                  | <b>*</b>                                                                                                    | Δ                                              | <b></b>                                                                             | 1                                           |                                             | 2                             | <b></b>           |          | 0      |
| Download         | <u>S</u> ample                                                                                                    | <u>E</u> HS                                    | Unsu <u>c</u> cessful                                                               | <u>U</u> pload                              | Archive                                     | TAC                           | Transfer          | Delete   | Help   |
| Navigator        |                                                                                                    | Co                                             | mmon Areas                                                                          |                                             |                                             |                               |                   |          |        |
| 🖃 Select Inspe   | ction                                                                                                    | - H                                            | tems                                                                                |                                             |                                             |                               | eficiencies       |          |        |
|                  | 3-MADISON STON                                                                                                    |                                                |                                                                                     |                                             |                                             |                               |                   |          |        |
| 🕀 – 🛄 Pro        | perty Information                                                                                                    | Comm                                           | on Areas Inspecti                                                                   | on                                          |                                             |                               | ×                 |          |        |
|                  | Building 1: 97-11:<br>Building Exteri<br>Building Syste<br>Common Area<br>Unit # 2<br>Unit # 2<br>Unit # 2<br>Unit # 2<br>Unit # 12<br>Building 2: 113-12<br>Building 3: 121-12<br>Building 3: 121-12<br>Building 4: 129-12<br>Building 6: 07fice,<br>Building 7: 145-19<br>Building 7: 145-19 | Tiles,<br>Tiles,<br>The da<br>You m<br>interfa | I on your responses,<br>(Panels/Cracks (C<br>ents (optional) in the<br>atabase.<br> | <b>eiling) - L3</b> ' de<br>text box below. | efect applies. You<br>. Click the Finish bu | may enter ad<br>utton to reco | rd this defect in | Collapse | Delete |
|                  | Building 9: Garag                                                                                                    |                                                | TAC                                                                                 | Q.                                          | Back                                        | Finish                        | Cancel            |          |        |

#### 14. Comments (Optional)

After comments are entered, click on Finish button to complete defect. RAPID closes defect screen and Level 3 defect and comments can be seen under Deficiencies section on right hand side.

|                                       |                                        | EHEDGE - Building 1                     | : 97-1       | 12 - Com | mon Are | as   |     |                                      |                                      | _ 🗆 ×        |
|---------------------------------------|----------------------------------------|-----------------------------------------|--------------|----------|---------|------|-----|--------------------------------------|--------------------------------------|--------------|
| Inspection <u>T</u> ools <u>H</u> elp | E <u>×</u> it                          |                                         |              |          |         |      |     |                                      |                                      |              |
| <b>U</b> 8                            | 2 🛆                                    | <b>2</b>                                | 1            |          | 1100    |      |     | ₩                                    | <b></b>                              |              |
| <u>D</u> ownload <u>S</u> an          | nple <u>E</u> HS                       | 6 Unsu <u>c</u> cessful                 | <u>U</u> plo | ad       | Archive |      | TAC | T <u>r</u> ansfer                    | De <u>l</u> ete                      | <u>H</u> elp |
| -Navigator                            |                                        | Common Areas                            |              |          |         |      |     |                                      |                                      |              |
| <ul> <li>Select Inspection</li> </ul> |                                        | Items                                   |              |          |         |      |     | Deficiencies                         |                                      |              |
| È~                                    |                                        | Basement/Garage/Ca                      | rport        | O NOD    | 💿 OD    | 🔵 NA |     | 🖃 - 👝 Ceiling - Ba<br>📄 - 👝 CA - Hol | sement/Garage<br>es/Missing Tiles    |              |
| 😑 - 🛄 Building                        | g 1: 97-112<br>ding Exterior           | Closet/Utility/Mechani                  | cal+         | O NOD    |         | 🔵 NA |     | 97-1                                 | 12<br>rack(s)                        |              |
| 🖬 Con                                 | ding Systems                           | Community Room+                         |              |          | 0 OD    | ⊖ NA |     |                                      | egardless of siz<br>his condition DC |              |
| 🖬 Unit                                | =                                      | Day Care+                               |              | O NOD    |         | 🔵 NA |     | 🛅 Test                               |                                      |              |
| 🖬 Unit<br>🖬 Unit                      | # 12                                   | FHEO - 36" Wide Inter<br>Hallways+      | rior         |          |         |      |     |                                      |                                      |              |
| 🖬 Unit<br>⊕ 🖬 Building                |                                        | FHEO - Accessible<br>Outside Common Are | as+          |          |         | 🔵 NA |     |                                      |                                      |              |
| 🕀 🖸 Building                          | 3: 121-128<br>4: 129-136<br>5: 137-144 | Halls/Corridors/Stairs                  | •            |          |         | ◯ NA |     |                                      |                                      |              |
| 🖅 🛄 Building                          |                                        | Kitchen+                                |              |          |         | ⊖ NA |     | •                                    |                                      | •            |
| 主 🖬 Building                          | 98:153-156<br>99:Garage                | Laundry Room+                           |              | O NOD    | 🔵 OD    | 🔵 NA |     | Expand                               | Collapse                             | Delete       |
|                                       |                                        | Lobby+                                  |              | O NOD    | 🔘 OD    | 🔘 NA | -   |                                      |                                      |              |
|                                       |                                        | Message(s)                              |              |          |         |      |     |                                      |                                      |              |
|                                       |                                        | Field                                   |              | Message  |         |      |     |                                      |                                      |              |
|                                       |                                        |                                         |              |          |         |      |     |                                      |                                      |              |
| •                                     |                                        |                                         |              |          |         |      |     |                                      |                                      |              |
| Inspection Mode                       |                                        |                                         |              |          |         |      |     |                                      |                                      |              |

# 15.Saved Photo location after L3 defect photos are saved and L3 defect completed

After user have finish with L 3 defect if photos were taken during L3 defect findings, then they will display on right hand side of Rapid if deficiency folder is expanded.

| 🗖 RAPID - 53                       | 5209 - Wrangell                                                | - Site |                                 |                 |         |             |                  |                 | _ 🗆 X         |
|------------------------------------|----------------------------------------------------------------|--------|---------------------------------|-----------------|---------|-------------|------------------|-----------------|---------------|
| Inspection Tools                   | <u>H</u> elp E <u>x</u> it                                     |        |                                 |                 |         |             |                  |                 |               |
| •                                  | 2                                                              |        |                                 | 1               | _       | 2           | <b></b>          |                 | 0             |
| <u>D</u> ownload                   | <u>S</u> ample                                                 | EH     | S Unsu <u>c</u> cessful         | <u>U</u> pload  | Archive | <u>T</u> AC | Transfer         | De <u>l</u> ete | <u>H</u> elp  |
| Navigator                          |                                                                |        | Site                            |                 |         |             |                  |                 | ]             |
| <ul> <li>Select Inspect</li> </ul> |                                                                |        | Items                           |                 |         |             | Deficiencies     |                 |               |
| ⊡                                  | perty Information                                              |        | Fencing and Gates               |                 |         |             | E- b Fencing and |                 | tions/Damagec |
| ÷ 🖬                                | Building 213A: M2:                                             |        | Grounds+                        |                 |         |             |                  | 3/BLDG 101,104  | 4/4 PLEX      |
| ÷ 💴                                | Building 213B: M2:<br>Building 213C: M2:<br>Building 213D: M2: | 13/E   | Mailboxes and Projec<br>Signs+  | t 🔾 NC          |         |             | Phot             | os-535209-11    |               |
| ÷ 🖻                                | Building 213E: M21                                             | 13/E   | Market Appeal+                  |                 |         |             |                  |                 |               |
|                                    |                                                                |        | Parking<br>Lots/Driveways/Roads | , <b>+</b> 🔾 NC |         |             |                  |                 |               |
|                                    |                                                                |        | Play Areas and<br>Equipment+    |                 |         |             |                  |                 |               |
|                                    |                                                                |        | Refuse Disposal+                |                 | DO 🔵 OD | ⊖ NA        |                  |                 |               |
|                                    |                                                                |        | Retaining Walls+                |                 |         |             |                  |                 | Þ             |
|                                    |                                                                |        | Storm Drainage+                 |                 |         |             | Expand           | Collapse        | Delete        |
|                                    |                                                                |        | Walkways and Steps+             |                 |         | •           |                  | Record Area I   | Measurements  |
|                                    |                                                                |        | Message(s)                      |                 |         |             |                  |                 |               |
|                                    |                                                                |        | Field                           | Messag          | ge      |             |                  |                 |               |
|                                    |                                                                |        |                                 |                 |         |             |                  |                 |               |
| •                                  |                                                                |        |                                 |                 |         |             |                  |                 |               |
| Inspection Mode                    | Disconnected                                                   |        |                                 |                 |         |             |                  |                 |               |

# 16.Saved Photo preview after L3 defect photos are saved and L3 defect completed

Once Photo is saved, users are able to do review by clicking on Photo label located under Deficiency section. A separate screen will pop up for user to review Captured photo

| 🔲 RapidPhotoReview 📃 🗖 🗙                                                                                                    |        |      |              |                                               |                   |
|----------------------------------------------------------------------------------------------------|--------|------|--------------|-----------------------------------------------|-------------------|
| 2014-07-16 11 42:50                                                                                                    |        |      |              |                                               | _ – ×             |
| And an extension of the second descent and the second descent and the second descent and the second descent and the second descent descent des | rchive | TAC  |              | De <u>l</u> ete                               | 0<br><u>H</u> elp |
|                                                                                                    | ) OD   | O NA | Deficiencies |                                               |                   |
|                                                                                                    | ) od   |      |              | Holes/Missing Sect<br>213/BLDG 101, 104<br>st |                   |
|                                                                                                    | ) OD   |      | 🎦 Ph         | otos-535209-11                                |                   |
| I Employee and the second second seco | ) OD   |      |              |                                               |                   |
|                                                                                                    |        |      |              |                                               |                   |
|                                                                                                    | ) od   |      |              |                                               |                   |
|                                                                                                    | D OD   |      | 4            |                                               | •                 |
| Der La la la la la la la la la la la la la la                                                                                                    | ) od   |      | Expand       |                                               | Delete            |
|                                                                                                    | DOD    | •    |              | Record Area M                                 | leasurements      |
|                                                                                                    |        |      |              |                                               |                   |
|                                                                                                    |        |      |              |                                               |                   |

#### **17.TAC Entry if Photos are Not Captured**

Once user come across L3 defect and user clicks on Finish button, a pop up will display to remind user to capture photo.

#### Screen A

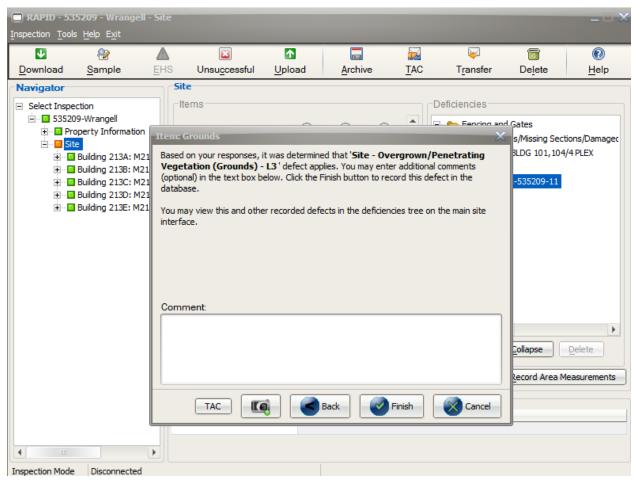

#### Screen B

If user selects <u>Yes</u> they will finish defect without saving any changes, but if they select <u>No</u> on screen they must Capture photo OR enter TAC

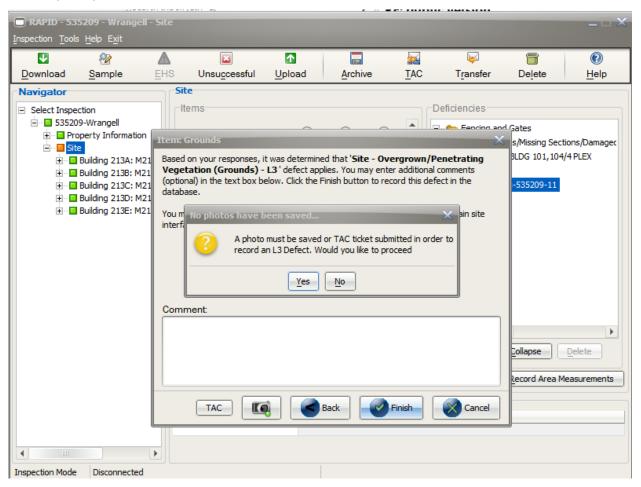

# **18. TAC information entry screen to enter TAC information**

Once user selects TAC button under level 3 defect screen, another screen will pop up for user to enter TAC information

| 🔲 RAPID - 535209 - Wrangell - 9                                                | oite                                                                               |                                                                                       |                                                                  |                                                     |                |                                                 |                  | _ = ×                      |
|--------------------------------------------------------------------------------|------------------------------------------------------------------------------------|---------------------------------------------------------------------------------------|------------------------------------------------------------------|-----------------------------------------------------|----------------|-------------------------------------------------|------------------|----------------------------|
| Inspection Tools Help Exit                                                     |                                                                                    |                                                                                       |                                                                  |                                                     |                |                                                 |                  |                            |
| U 🗞                                                                            | Δ                                                                                  | <b>×</b>                                                                              | Δ                                                                | _                                                   | 2              | <b>V</b>                                        |                  | 0                          |
| <u>D</u> ownload <u>S</u> ample <u>B</u>                                       | HS                                                                                 | Unsu <u>c</u> cessful                                                                 | <u>U</u> pload                                                   | Archive                                             | TAC            | Transfer                                        | Delete           | <u>H</u> elp               |
| Navigator     Select Inspection     Select Inspection     Torogety Information | Site<br>Item: G<br>Based o<br>Vegeta<br>(optiona<br>databas<br>You mar<br>interfac | Record TAC Int<br>Please provide<br>REAC Technica<br>pertaining to th<br>TAC Phone Nu | ormation<br>details about y<br>al Assistance C<br>is inspection. | -<br>your communica<br>enter (TAC) to re<br>45-4860 | - Defici       | encies<br>encies<br>ting<br>nts<br>re<br>n site | - Gates          | ctions/Damagec<br>4/4 PLEX |
| Inspection Mode Disconnected                                                   |                                                                                    | TAC                                                                                   |                                                                  | <u>S</u> ave                                        | <u>C</u> ancel | Cancel                                          | <u>C</u> ollapse | Delete Measurements        |

#### 19. TAC entry and saving TAC information

After User entered all information under TAC screen, user can select <u>Save</u> button to save information and return to L3 defect screen. User can select Global TAC or Area Specific TAC.

Global TAC Reasons – Photo is not required, but is allowed, for L3 defects for the remainder of the inspection.

- Camera Malfunction All Inspectable Areas (No Photo)
- Software Malfunction All Inspectable Areas (No Photo)
- Property/Owner Refusal All Inspectable Areas (No Photo)

Area Specific TAC Reasons – Photo is not required for the area (e.g., Building System, Unit) in that Building (e.g., Building 1).

- Hazardous Condition Area Specific (No Photo)
- Occupant Refusal Area Specific (No Photo)
- Restricted Area Area Specific (No Photo)
- Weather Area Specific (No Photo)

# NOTE: All fields are required to fill under TAC screen; otherwise, warning message will pop up to display missing fields.

| RAPID - 53                                                                                                    | 5209 - Wrangell<br>Help Exit             | - Site                                                      |                                                                                                    |                                                                                                    |                                                                           |      |                    |                                   | -=×                      |
|----------------------------------------------------------------------------------------------------|------------------------------------------|-------------------------------------------------------------|----------------------------------------------------------------------------------------------------|----------------------------------------------------------------------------------------------------|---------------------------------------------------------------------------|------|--------------------|-----------------------------------|--------------------------|
|                                                                                                    |                                          | L<br>EHS                                                    | <mark>⊠</mark><br>Unsu <u>c</u> cessful                                                                                                | <br>Upload                                                                                                    | Archive                                                                   | TAC  | ▼T <u>r</u> ansfer | <mark>⊚</mark><br>De <u>l</u> ete | 0<br><u>H</u> elp        |
| Navigator Navigator Select Inspe □ 53520 □ 53520 □ 54 54 | ction<br>9-Wrangell<br>perty Information | Site<br>Item: G<br>Based o<br>Vegeta<br>(optiona<br>databas | Record TAC In<br>Please provide<br>REAC Technic<br>pertaining to th<br>TAC Phone Nu<br>ADD/VIEW<br>TAC Number<br>TAC Reason<br>Comment | formation<br>e details about;<br>al Assistance C<br>his inspection.<br>umber: 1-888-2<br>Enter New TAC N<br>[1234567] *<br>Camera Malf All<br>Test | your communica<br>center (TAC) to re<br>45-4860<br>lumber V<br>Insp Areas | - De | sficiencies        | -<br>d Gates                      | tions/Damagec<br>/4 PLEX |
| Inspection Mode                                                                                                    | Disconnected                             | <u>}</u>                                                    |                                                                                                    |                                                                                                    |                                                                           |      |                    |                                   |                          |

#### 20. Level 3 defect screen reminder before finishing defect

After User saved TAC information successfully, they can finish defect by clicking on finish button. As a reminder, Rapid will display message for user to Capture photo or enter another TAC if needed. If user selects YES on message they will exit screen and TAC will be saved OR if user selects NO on message they will stay on L3 defect screen to either capture photo or enter TAC if needed.

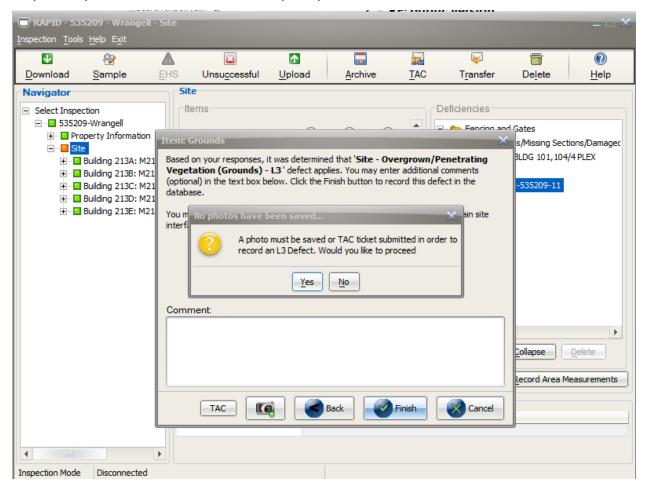

# 21. Health & Safety OD (Level 3)

Click on H&S OD button to record health and safety issues.

| ding Exterior Inspection               |                   | × -         |               | <b>V</b>          |          | 0            |
|----------------------------------------|-------------------|-------------|---------------|-------------------|----------|--------------|
| ase select from the following items:   |                   | rchiv       | E <u>T</u> AC | T <u>r</u> ansfer | Delete   | <u>H</u> elp |
| Record Observations                    |                   |             |               | Deficiencies      |          |              |
| Emergency/Fire Exits                   |                   | ) OD        |               | Deficiencies      |          |              |
| O Infestation                          |                   | DD          |               |                   |          |              |
| 🔵 Garbage/Debris                       |                   |             |               |                   |          |              |
| <ul> <li>Electrical Hazards</li> </ul> |                   | 100         |               |                   |          |              |
| Air Quality                            |                   | ) OD        |               |                   |          |              |
| 🔵 Elevator                             |                   | ) OD        |               |                   |          |              |
| Flammable/Combustible Materials        |                   | DOC         | 🔘 NA 📑        |                   |          |              |
| <u> </u>                               |                   |             |               |                   |          |              |
| 🔵 Hazards                              |                   | DOD         |               |                   |          |              |
|                                        |                   |             |               |                   |          |              |
| TAC Ba                                 | ock Finish        | Cancel D DD | ⊖ NA          | Expand            | Collapse | elete        |
|                                        | Health and Safety | 🖲 OD        | ¥             |                   |          | SIGCO        |
|                                        | Message(s)        |             |               |                   |          |              |
|                                        | Field             | Message     |               |                   |          |              |
|                                        |                   |             |               |                   |          |              |

# Go through decision tree for level 3 defect.

| 🗖 RAPID - 511314                           | - PLEASANT VILLAGE APTS.,LTD Building 1 314/316 - Building Exterior                                                                                   |              |          | _ 🗆 🗙   |
|--------------------------------------------|----------------------------------------------------------------------------------------------------|--------------|----------|---------|
| Inspection Tools Hel                       |                                                                                                    |              |          |         |
|                                            |                                                                                                    | ן 😡          |          | (2)     |
| Download S                                 | Building Exterior Inspection X                                                                                                    | Transfer     | Delete   | Help    |
| Navigator                                  | Based on your responses, it was determined that <b>'HS - Tripping (Elevator) - L3</b> '                                                               |              |          |         |
| ect Inspection                             | defect applies. You may enter additional comments (optional) in the text box below. Click<br>the Finish button to record this defect in the database. | encies       |          |         |
| 511314-PLEASAN                             |                                                                                                    |              |          |         |
| Property Infor                             | You may view this and other recorded defects in the deficiencies tree on the main site                                                                | Fire Escapes |          |         |
| 🖃 📃 Site                                   | interface.                                                                                                    | Foundations  |          |         |
| 🚊 - 🖸 Building 1: :                        |                                                                                                    |              |          |         |
| 🖬 Building                                 |                                                                                                    |              |          |         |
| 🖬 Building                                 |                                                                                                    |              |          |         |
| III Commor<br>⊕ III Building 10:           |                                                                                                    |              |          |         |
|                                            |                                                                                                    |              |          |         |
| E Building 11:                             | Comment:                                                                                                    |              |          |         |
|                                            |                                                                                                    |              |          |         |
| 🕀 🖸 Building 14:                           |                                                                                                    |              |          |         |
| 😟 - 🖸 Building 2: :                        |                                                                                                    |              |          |         |
| 🕀 🖸 Building 3: :                          |                                                                                                    |              |          |         |
| 🕀 🖸 Building 4: :                          |                                                                                                    |              |          |         |
| 主 - 🔝 Building 5: :<br>主 - 🛄 Building 6: : |                                                                                                    |              |          |         |
|                                            | TAC TAC Back Sinsh Cancel                                                                                                    |              |          |         |
|                                            |                                                                                                    | Expand       | Collapse | Delete  |
| 😟 - 🖸 Building 9: 3                        | 54/356/358                                                                                                    | Exband C     |          | Delete  |
| ⊕ ⊒ Building 8: 3<br>€ ⊒ Building 9: 3     | Health and Safety 💿 OD 🚽                                                                                                    |              |          |         |
|                                            |                                                                                                    |              |          |         |
|                                            | Message(s)                                                                                                    |              |          |         |
|                                            | Field Message                                                                                                    |              |          |         |
|                                            |                                                                                                    |              |          | <b></b> |
| 4                                          | •                                                                                                    |              |          |         |
|                                            |                                                                                                    |              |          |         |
| Inspection Mode                            |                                                                                                    |              |          |         |

Camera icon is enabled Back button is enabled Finish is enabled Cancel is enabled

# 22. Initializing Camera

Click on camera icon to take picture a and camera initializing screen come into view

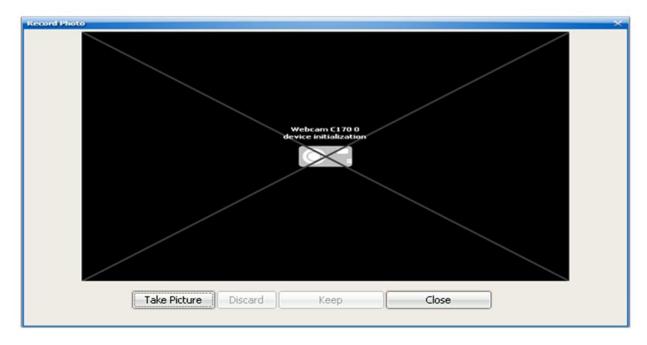

#### 23. Camera View

The Camera View screen comes into view after a few seconds.

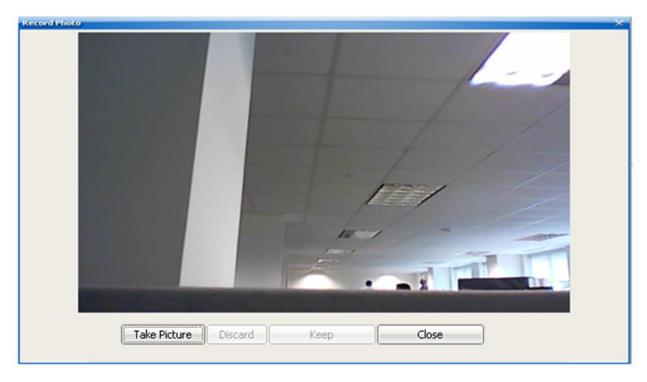

# 24. Take Picture

Click Take Picture button on Photo Capture window. Discard, Keep and Close buttons are available.

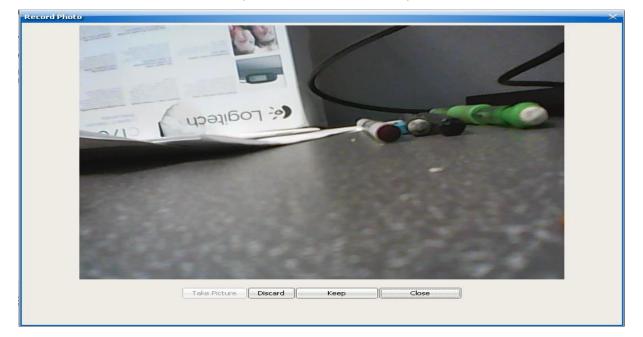

#### **25.Save Picture**

Click Keep button and the photo is saved. Take Picture and Close buttons are enabled.

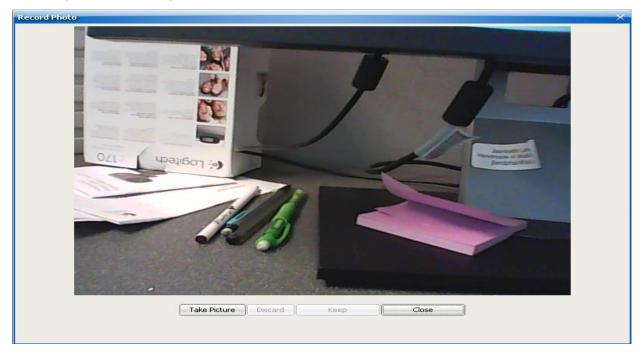

#### 26. Close and Return to Defect Screen

Once done taking pictures, click on Close button to return to Level 3 defect screen.

| 🗆 RAPII    | 0 - 525773 - MADI                                                                | 50N STONEH                                                                     | EDGE - Building 1                                                                                                   | : 97-112 - C                            | ommon Areas                                                 |          |                   |                                                                               | _ <del>_</del> _ × |
|------------|----------------------------------------------------------------------------------|--------------------------------------------------------------------------------|----------------------------------------------------------------------------------------------------|-----------------------------------------|-------------------------------------------------------------|----------|-------------------|-------------------------------------------------------------------------------|--------------------|
| Inspection | <u>T</u> ools <u>H</u> elp E <u>×</u> it                                         |                                                                                |                                                                                                    |                                         |                                                             |          |                   |                                                                               |                    |
|            |                                                                                  | Δ                                                                              | <b>E</b>                                                                                                    | 1                                       |                                                             | 2        | <b>V</b>          | <b></b>                                                                       | 0                  |
| Downlo     | ad <u>S</u> ample                                                                | <u>E</u> HS                                                                    | Unsu <u>c</u> cessful                                                                                               | <u>U</u> pload                          | Archive                                                     | TAC      | T <u>r</u> ansfer | De <u>l</u> ete                                                               | <u>H</u> elp       |
| -Naviga    | tor                                                                              | Co                                                                             | mmon Areas                                                                                                    |                                         |                                                             |          |                   |                                                                               |                    |
| 🖃 Select   | Common Areas I                                                                   | nspection                                                                      |                                                                                                    |                                         |                                                             | $\times$ | Deficiencies      |                                                                               |                    |
|            | Based on your res<br>Blocked/Unusal<br>additional commen<br>this defect in the o | onses, it was<br>ole (Emerger<br>is (optional) ir<br>atabase.<br>and other rec | determined that 'H<br>ncy/Fire Exits) - L<br>the text box below<br>orded defects in the<br>Back<br>Back<br>ssage(s) | 3 ' defect applie<br>. Click the Finish | is. You may enter<br>button to record<br>e on the main site |          | Ceiling - Ba      | les/Missing Tiles<br>12<br>Track(s)<br>Regardless of siz<br>'his condition DC | /Panels/Cracks     |
|            |                                                                                  |                                                                                | -                                                                                                    |                                         | -9-                                                         |          |                   |                                                                               |                    |
| 4          | Ш                                                                                | •                                                                              |                                                                                                    |                                         |                                                             |          |                   |                                                                               |                    |
| Inspection | Mode                                                                             |                                                                                |                                                                                                    |                                         |                                                             |          |                   |                                                                               |                    |

#### **27.EHS Report**

Click on EHS button located at top of RAPID screen to generate EHS Report.

| TInspection-52577<br>File Edit View | 3-EHSreport.pdf - Adobe Reader                                                                                                    |                                        |                  | - • ×   |
|-------------------------------------|----------------------------------------------------------------------------------------------------|----------------------------------------|------------------|---------|
|                                     | window Hep                                                                                                    |                                        |                  | Comment |
| 0                                   | Exigent Health a                                                                                                    | nd Safety Notificatio                  | n Form           | E       |
|                                     | Property Id: 800021649                                                                                                    |                                        |                  |         |
|                                     | Property Name: MADISON STONEHEDGE                                                                                                    | Inspection ID: 525773                  |                  |         |
|                                     | Address: 225 N Fairfield Rd                                                                                                    | Inspection Date: May 2, 2014 4:5       | 53:18 PM         | - 1     |
|                                     |                                                                                                    | Primary Contact: Mike Milller          |                  |         |
|                                     | Layton, UT 84041 - 3949                                                                                                    | Role: Owner                            |                  |         |
|                                     | Phone: ( ) -                                                                                                    | Primary Contact Phone: (202)000        | 0-0000 Ext :     |         |
|                                     | All Owners are to correct or abate EHS deficience<br>abatement activity through the online application<br>During this inspection, the following items were<br>attention: | within three business days of the insp | pection.         |         |
|                                     | # Item                                                                                                    | Deficiency                             | Location         |         |
|                                     | Building Exterior                                                                                                    |                                        |                  |         |
|                                     | 1 Emergency/Fire Exits HS - Emerger                                                                                                    | ncy/Fire Exits Blocked/Unusable        | Bldg: 1 - 97-112 | I       |

# 28. Check for Incomplete Items before finishing inspection

After all inspection is completed, Click on Check for incomplete items label and message come into view. Select OK and select check Finish inspection box.

|                  | 5773 - MADISON S<br>Help E <u>x</u> it | 510        | NEHEDGE                |                     |          |         | 901 31100 L  | TIPALITIA I | TIPALITIC 2        | ×                             |
|------------------|----------------------------------------|------------|------------------------|---------------------|----------|---------|--------------|-------------|--------------------|-------------------------------|
|                  | <b>*</b>                               | ⊿          |                        |                     | 10.00    |         | 2            | <b>F</b>    |                    | 0                             |
| <u>D</u> ownload | <u>S</u> ample                         | <u>E</u> H |                        | sful <u>U</u> pload | Archive  |         | TAC          | Transfer    | Delete             | <u>H</u> elp                  |
| Navigator        |                                        |            | Inspection             |                     |          |         |              |             |                    |                               |
| E Select Inspe   |                                        |            | Property Id            | 800021649           | Pr       | operty  | Name         | MADIS       | ON STONEHEI        | DGE                           |
|                  | 3-MADISON STONEN<br>perty Information  |            | Inspection Id          | 525773              | In       | spectio | on Status    | In Prog     | ress               |                               |
| 🗄 🛄 Site         | e                                      |            | Inspection Type        | Standard            | 🖃 * 🛛 Sc | hedule: | ed Date/Time | e May 2, 3  | 2014 03:45:00      | PM                            |
|                  |                                        |            | HUD QA/IA Ins          | pector Information  |          |         | -Finish Ins  | spection    |                    |                               |
|                  |                                        |            |                        | Inspector present?  |          |         |              |             | view the list of i | ncomplete<br>ode for Standard |
|                  | and then thou                          | 36 34      | ave to finish this ins |                     | <        |         |              |             |                    |                               |
|                  |                                        |            | Reason                 |                     | <b>_</b> |         |              |             |                    |                               |
|                  |                                        |            | Comment                |                     |          |         |              |             |                    |                               |
|                  |                                        |            |                        |                     |          |         |              | -           |                    |                               |
|                  |                                        |            |                        |                     |          |         |              |             | Save               | Reset                         |
|                  |                                        |            | Message(s)             |                     |          |         |              |             |                    |                               |
|                  |                                        |            | Field                  | Messa               | ge       |         |              |             |                    |                               |
|                  |                                        |            |                        |                     |          |         |              |             |                    |                               |
| •                |                                        | ►          |                        |                     |          |         |              |             |                    |                               |
| Inspection Mode  | Disconnected                           |            |                        |                     |          |         |              |             |                    |                               |

# **29.EHS Reminder**

Warning message will display if EHS defects were found and EHS Report was not generated.

**Note:** No Message will be displayed if EHS defect was not recorded.

| 🔲 RAPID - 514306 - 412 APART             | MENTS                    |                     |                   |                  |                 |                                     | _ = ×                  |
|------------------------------------------|--------------------------|---------------------|-------------------|------------------|-----------------|-------------------------------------|------------------------|
| Inspection Tools Help Exit               |                          |                     |                   |                  |                 |                                     |                        |
|                                          |                          | T                   | 110               | and a second     |                 |                                     |                        |
| <u>D</u> ownload <u>S</u> ample <u>E</u> | HS Unsuccessf            | ul <u>U</u> pload   | Archive           | TAC              | Transfer        | Delete                              | Help                   |
| Navigator                                | Inspection               |                     |                   |                  |                 |                                     |                        |
| Select Inspection                        | Property Id              | 800022835           | Proper            | ty Name          | 412 AP          | ARTMENTS                            |                        |
|                                          | Inspection Id            | 514306              | Inspec            | tion Status      | In Progr        | ess                                 |                        |
| 🗈 🔁 Site                                 | Inspection Type          | Standard            | - * Schedu        | led Date/Time    | May 1, 2        | 2014 02:15:00                       | PM                     |
|                                          | HUD QA/IA Insp           | ector Information   |                   | Finish Ins       | pection         |                                     |                        |
|                                          |                          | nspector present?   |                   |                  |                 | view the list of ir                 |                        |
|                                          |                          | · ·                 |                   |                  |                 | l in inspection mo<br>generate samp | ode for Standarc<br>le |
|                                          | Select HUD Inspec        | ctor                | -                 | Chark fr         | or Incomplete I | toma                                |                        |
|                                          |                          |                     |                   |                  | inspection?     | tems                                |                        |
|                                          | -Unsuccessful In         | spection            |                   |                  |                 |                                     |                        |
|                                          |                          |                     |                   |                  |                 |                                     |                        |
|                                          | Inspection Un            | nsuccessful?        |                   |                  |                 |                                     |                        |
| RAPID Error                              |                          |                     |                   |                  |                 | ×                                   |                        |
| PAR                                      | ID has determined that   | you have not genera | ted the EHS repor | t for this inspe | ction           |                                     |                        |
|                                          | se generate the report v |                     |                   |                  |                 | ction.                              |                        |
|                                          |                          |                     |                   |                  |                 | Save                                | Reset                  |
|                                          |                          | OK                  |                   |                  |                 |                                     |                        |
| U                                        | Field                    | Messao              |                   |                  |                 |                                     |                        |
|                                          |                          | Messag              | c                 |                  |                 |                                     |                        |
|                                          |                          |                     |                   |                  |                 |                                     |                        |
| Inspection Mode Connection Timed         |                          |                     |                   |                  |                 |                                     |                        |
| L'inspection mode Connection Timed       | Out                      |                     |                   |                  |                 |                                     |                        |

# **30. Finish Inspection**

Click check box again once EHS report has been Generated and system will verify with new message that once inspection is finished, inspection data cannot be updated. Click 'Yes' or 'No'. If yes is selected, Save button must be selected at bottom of screen to save information. If No is selected information won't be saved.

| <b>RAPID - 52</b><br>Inspection <u>T</u> ools | 5773 - MADISON :<br>Help Exit | STON   | EHEDGE                    |               |                |           |           |                |                |                    | ×                             |
|-----------------------------------------------|-------------------------------|--------|---------------------------|---------------|----------------|-----------|-----------|----------------|----------------|--------------------|-------------------------------|
| *                                             | - Abr                         |        | 33                        |               | <b>个</b>       |           |           | 100            |                |                    | 0                             |
| <u>D</u> ownload                              | <u>S</u> ample                | EHS    |                           | ssful         | <u>U</u> pload | Archi     | ve        | TAC            | Transfer       | Delete             | Help                          |
| Navigator                                     |                               |        | Inspection                |               |                |           |           |                |                |                    |                               |
| Select Inspection                             |                               |        | Property Id               | 8000          | 21649          |           | Proper    | ty Name        | MADISC         | ON STONEHE         | DGE                           |
|                                               | 3-MADISON STONE               | HE     | Inspection Id             | 5257          | 73             |           | Inspec    | tion Status    | In Prog        | ress               |                               |
| 😟 - 🖬 Site                                    |                               |        | Inspection Type           | s Stan        | idard          | *         | Schedu    | uled Date/Time | May 2, 3       | 2014 03:45:00      | PM                            |
|                                               |                               |        | HUD QAVIA II              | nspector I    | nformation     |           |           | Finish Ins     | pection        |                    |                               |
|                                               |                               |        |                           | A Inspecto    | or present?    |           |           | Click the b    | utton below to | view the list of i | ncomplete<br>ede for Standard |
|                                               | ? Are you s                   | ure th | hat you want to l         | inish this ir | nspection? Ir  | <u>No</u> | ata canno | ot be updated  | once the inspe | ction is complete  | a.                            |
|                                               |                               |        | <u>R</u> eason<br>Comment |               |                |           | ×         |                | <b>~</b>       |                    |                               |
|                                               |                               |        |                           |               |                |           |           |                |                | Save               | Reset                         |
|                                               |                               |        | Message(s)                |               |                |           |           |                |                |                    |                               |
|                                               |                               |        | Field                     |               | Messa          | age       |           |                |                |                    |                               |
|                                               |                               |        |                           |               |                |           |           |                |                |                    |                               |
| •                                             |                               | Þ      |                           |               |                |           |           |                |                |                    |                               |
| Inspection Mode                               | Disconnected                  |        |                           |               |                |           |           |                |                |                    |                               |

# **31.Upload Screen**

Click on upload button to go to Upload screen and verify Inspection ID is listed on Upload screen.

| Upload Insp<br>Inspection Tools |                |     |                    |                                   |                                                                |              |                               | - 🗆 X        |
|---------------------------------|----------------|-----|--------------------|-----------------------------------|----------------------------------------------------------------|--------------|-------------------------------|--------------|
|                                 |                |     | 35                 | <b>^</b>                          |                                                                | <b></b>      |                               | 0            |
| <u>D</u> ownload                | <u>S</u> ample | EHS | Unsu <u>c</u> cess | sful <u>U</u> pload               | <u>A</u> rchive <u>T</u> AC                                    | Transfer     | Delete                        | <u>H</u> elp |
| Navigator                       |                |     | pload Inspect      | ion(s)                            |                                                                |              |                               |              |
| Select Inspe                    | tion           |     | Complete / Re      | ady for Upload                    |                                                                |              |                               |              |
|                                 |                |     |                    | Property Id / Dev. #<br>800021649 | Property Name<br>MADISON STONE                                 |              | Inspection Dat<br>May 2, 2014 | e            |
|                                 |                |     |                    |                                   | s from the list above and clich<br>HUD for technical analysis. | < the Upload | Upload C                      | onnect       |
|                                 |                |     | Inspection Id      | Property Id / Dev. #              | Property Name                                                  | Receipt#     | Review Status                 |              |
|                                 |                |     | 510927             | 800020737                         | Casa De Oro Apartments                                         | 3988935822   | Uploaded                      |              |
|                                 |                |     | 514306             | 800022835                         | 412 APARTMENTS                                                 | 3989642056   | Uploaded                      |              |
|                                 |                |     | eld                | Message                           | 107<br>                                                        |              |                               |              |
|                                 |                |     |                    |                                   |                                                                |              |                               |              |
|                                 |                |     |                    |                                   |                                                                |              |                               |              |
| Review Mode                     | Disconnected   |     |                    |                                   |                                                                |              |                               |              |

#### 32.Connect

Select Check box next to Inspection ID and click on Connect to enter user information. Once connected, Upload button becomes enabled.

| 🔲 Upload Insj    | pection(s)         |                          |                                                                                                    |                |                                            |                            |          |                              | _ — ×        |
|------------------|--------------------|--------------------------|----------------------------------------------------------------------------------------------------|----------------|--------------------------------------------|----------------------------|----------|------------------------------|--------------|
| Inspection Tools | Help E <u>x</u> it |                          |                                                                                                    |                |                                            |                            |          |                              |              |
| <b>V</b>         | -                  |                          | 26                                                                                                    | 1              |                                            | 2 Au                       | <b></b>  | <b></b>                      |              |
| <u>D</u> ownload | <u>S</u> ample     | EHS                      | Unsu <u>c</u> cessful                                                                                                    | <u>U</u> pload | Archive                                    | TAC                        | Transfer | Delete                       | <u>H</u> elp |
| Navigator        |                    |                          | load Inspection(s                                                                                                    | )              |                                            |                            |          |                              |              |
| Select Inspe     | ction              |                          | Complete / Ready for Upload                                                                                               |                |                                            |                            |          |                              |              |
|                  |                    | <u> </u>                 | nspection Id Prop<br>525773 80002                                                                                         |                |                                            | operty Name<br>DISON STONE |          | Inspection Da<br>May 2, 2014 | te           |
|                  |                    | Conne<br>Code,<br>author | Varning: Misuse of Fe<br>tion website falls un<br>Section 1030. This la<br>ized access, alteratio<br>g on Federal Compute | Upload C       | onnect                                     |                            |          |                              |              |
|                  |                    | User Id<br>Passw         |                                                                                                    | *              | 3988935822 Uploaded<br>3989642056 Uploaded |                            |          |                              |              |
| Review Mode      | Disconnected       | Fiel                     | ssage(s)<br>d                                                                                                    | Messag         | e                                          |                            | <u>ل</u> |                              |              |

# **33.Upload Inspection**

Once inspection is uploaded, Inspection ID will display at bottom of screen with property name, Receipt # and Review Status = Uploaded. Generally takes 60 seconds or less for upload.

| Upload Insp      |                |     |                                                                                                    |                                   |            |                                         |                |            |               | _ 🗆 X        |
|------------------|----------------|-----|----------------------------------------------------------------------------------------------------|-----------------------------------|------------|-----------------------------------------|----------------|------------|---------------|--------------|
|                  | -              |     | 10                                                                                                    | ſ                                 |            |                                         | 1              | <b></b>    |               | 0            |
| <u>D</u> ownload | <u>S</u> ample | EHS | Unsucces                                                                                                    | sful <u>U</u> plo                 | ad         | Archive                                 | TAC            | Transfer   | Delete        | <u>H</u> elp |
| Navigator        |                |     | Jpload Inspect                                                                                                    | ion(s)                            |            |                                         |                |            |               |              |
| Select Inspec    | tion           |     | Complete / Ready for Upload                                                                                                    |                                   |            |                                         |                |            |               |              |
|                  |                |     | Inspection Id                                                                                                    | Proj                              | perty Id / | Dev. #                                  | Property       | /Name      | Inspection E  | )ate         |
|                  |                |     | Please select o                                                                                                    | ne or more in:                    | pections   | from the list abov                      | ve and click t | he Upload  |               |              |
|                  |                |     | Please select one or more inspections from the list above and click the Upload Upload button to upload inspection data to HUD for technical analysis. |                                   |            |                                         |                |            |               | sconnect     |
|                  |                |     | Inspection Id<br>510927                                                                                                    | Property Id / Dev. #<br>800020737 |            | Property Name<br>Casa De Oro Apartments |                |            | Review Status |              |
|                  |                |     | 514306                                                                                                    | 800022835                         |            | 412 APARTM                              | •              |            |               |              |
|                  |                |     | 525773                                                                                                    | 800021649                         |            | MADISON STONEHEDGE                      |                | 3991360745 |               |              |
|                  |                |     |                                                                                                    |                                   |            |                                         |                |            |               |              |
|                  |                |     |                                                                                                    |                                   |            |                                         |                |            |               |              |
|                  |                |     | Message(s)                                                                                                    |                                   |            |                                         |                |            |               |              |
|                  |                | F   | Field                                                                                                    |                                   | Message    |                                         |                |            |               |              |
|                  |                |     |                                                                                                    |                                   |            |                                         |                |            |               |              |
|                  |                |     |                                                                                                    |                                   |            |                                         |                |            |               |              |
| Review Mode      | Connected      |     |                                                                                                    |                                   |            |                                         |                |            |               |              |